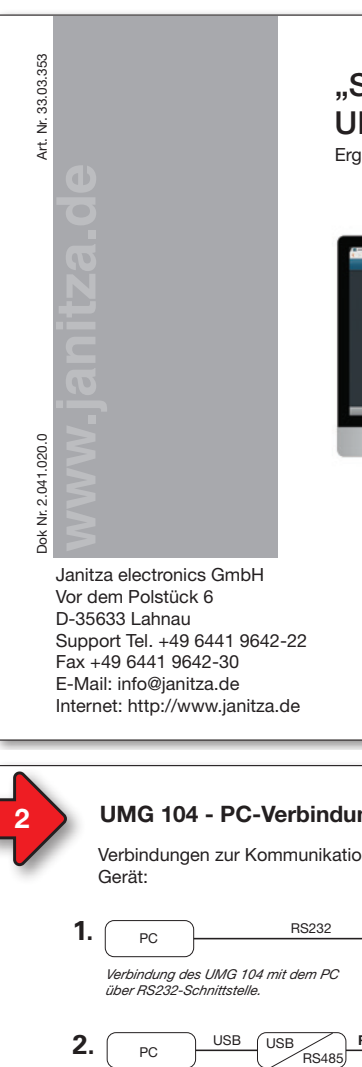

## "Software-GridVis®" Schnelleinstieg "Software-GridVis®" Schnelleinstieg UMG 104 UMG 104

Ergänzung zum Benutzerhandbuch und zur Installationsanleitung Ergänzung zum Benutzerhandbuch und zur Installationsanleitung

Downloadbereich: Downloadbereich:

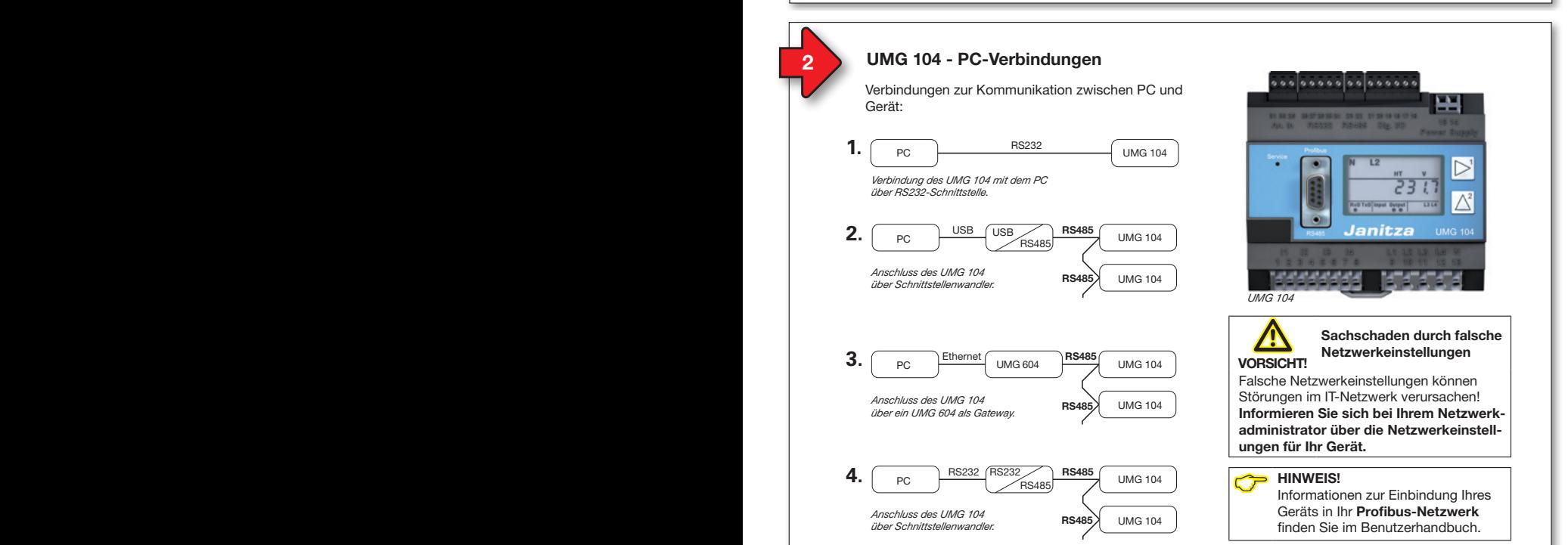

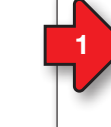

**English version: see rear side English version: see rear side**

Janitza®

#### **1 a 2 Allgemeines Allgemeines Allgemeines 1 a 2 Allgemeines**

Dieser Schnelleinstieg in unsere Software GridVis® Dieser Schnelleinstieg in unsere Software GridVis® ist eine Beilage zum Benutzerhandbuch und ist eine Beilage zum Benutzerhandbuch und zur Installationsanleitung des UMG 104. Die zur Installationsanleitung des UMG 104. Die folgenden Schritte beschreiben die gängigsten folgenden Schritte beschreiben die gängigsten Verbindungen zur Kommunikation zwischen PC Verbindungen zur Kommunikation zwischen PC und Gerät. und Gerät.

Bitte lesen und verstehen Sie zunächst die Bitte lesen und verstehen Sie zunächst die produktbegleitenden Informationsprodukte und produktbegleitenden Informationsprodukte und insbesondere die darin enthaltenen sicherheits-insbesondere die darin enthaltenen sicherheitsrelevanten Informationen. relevanten Informationen.

#### Haftungsausschluss Haftungsausschluss

Die Beachtung der Informationsprodukte zu Die Beachtung der Informationsprodukte zu den Geräten ist Voraussetzung für den sicheren den Geräten ist Voraussetzung für den sicheren Betrieb und um angegebene Leistungsmerkma-Betrieb und um angegebene Leistungsmerkmale und Produkteigenschaften zu erreichen. Für le und Produkteigenschaften zu erreichen. Für Personen-, Sach - oder Vermögensschäden, die Personen-, Sach - oder Vermögensschäden, die durch Nichtachtung der Informationsprodukte durch Nichtachtung der Informationsprodukte entstehen, übernimmt die Janitza electronics entstehen, übernimmt die Janitza electronics GmbH keine Haftung. GmbH keine Haftung.

Sorgen Sie dafür, dass Ihre Informations-Sorgen Sie dafür, dass Ihre Informationsprodukte leserlich zugänglich sind. produkte leserlich zugänglich sind.

Weiterführende Dokumentationen finden Sie auf Weiterführende Dokumentationen finden Sie auf unserer Website www.janitza.de unter unserer Website www.janitza.de unter Support > Downloads. Support > Downloads.

### Urheberrechtsvermerk Urheberrechtsvermerk

© 2017 - Janitza electronics GmbH - Lahnau. © 2017 - Janitza electronics GmbH - Lahnau. Alle Rechte vorbehalten. Jede, auch auszugs-Alle Rechte vorbehalten. Jede, auch auszugsweise, Vervielfältigung, Bearbeitung, Verbrei-weise, Vervielfältigung, Bearbeitung, Verbreitung und sonstige Verwertung ist verboten. tung und sonstige Verwertung ist verboten.

#### Technische Änderungen vorbehalten Technische Änderungen vorbehalten

Informationen und Spezifikationen können Informationen und Spezifikationen können sich ändern. Bitte informieren Sie sich unter sich ändern. Bitte informieren Sie sich unter www.janitza.de über die aktuelle Version www.janitza.de über die aktuelle Version unserer Software. unserer Software.

### **SICHERHEIT SICHERHEIT**

Bitte beachten Sie Sicherheitshinweise in die-Bitte beachten Sie Sicherheitshinweise in diesem Dokument, die wie folgt dargestellt sind sem Dokument, die wie folgt dargestellt sind und folgenden Gefährdungsgrad für unsere und folgenden Gefährdungsgrad für unsere Software beinhalten: Software beinhalten:

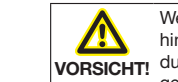

Weist auf gefährliche Situationen<br> **Materier Stander Stander Störun-**<br> **MORSICHTI** durch Datenverlust oder Störun**hin, die z.B. zu Sachschäden** gen im IT-Netzwerk führen können. gen im IT-Netzwerk führen können.

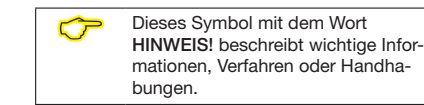

# **3**

### **UMG 104 - PC-Verbindung über UMG 604 als Gateway UMG 104 - PC-Verbindung über UMG 604 als Gateway**

Die PC-Verbindung des UMG 104 über das Die PC-Verbindung des UMG 104 über das UMG 604 als Gateway ist die häufigste Verbindung UMG 604 als Gateway ist die häufigste Verbindung zur Kommunikation zwischen PC und Gerät: zur Kommunikation zwischen PC und Gerät:

- 1. Konfigurieren Sie Ihr UMG 604 über Ethernet-1. Konfigurieren Sie Ihr UMG 604 über Ethernet-Kabel an Ihrem PC als "DHCP Client" (Geräte IP-Adresse wird automatisch vergeben, siehe IP-Adresse wird automatisch vergeben, siehe Benutzerhandbuch und Installationsanleitung Benutzerhandbuch und Installationsanleitung zum UMG 604). zum UMG 604).
- 2. Verbinden Sie Ihr UMG 104 über die RS485- 2. Verbinden Sie Ihr UMG 104 über die RS485- Schnittstelle mit dem UMG 604 (siehe Schnittstelle mit dem UMG 604 (siehe Installationsanleitung). Installationsanleitung).

#### **Software GridVis® Software GridVis®**

7. Das Fenster *"Neue Datei"* erscheint. 7. Das Fenster *"Neue Datei"* erscheint. Computer und fahren Sie folgendermaßen fort: Computer und fahren Sie folgendermaßen fort: Installieren Sie die Software GridVis® auf Ihrem Installieren Sie die Software GridVis® auf Ihrem

- 1. Öffnen Sie die Software GridVis® auf Ihrem PC. 1. Öffnen Sie die Software GridVis® auf Ihrem PC.
- 2. Wählen Sie in der Menüleiste "*Datei*" > 2. Wählen Sie in der Menüleiste "*Datei*" > *"Neues Projekt"*. Für vorhandene Projekte *"Neues Projekt"*. Für vorhandene Projekte wählen Sie Ihr Projekt unter *"Datei"* > wählen Sie Ihr Projekt unter *"Datei"* > *"Projekt öffnen"*. *"Projekt öffnen"*.
- 3. Das Fenster *"Neues Projekt"* erscheint. 3. Das Fenster *"Neues Projekt"* erscheint.
- 4. Klicken Sie unter Schritt 1 *"Projekt wählen"* 4. Klicken Sie unter Schritt 1 *"Projekt wählen"* die Schaltfläche *"Weiter"*. die Schaltfläche *"Weiter"*.
- 5. Wählen Sie unter Schritt 2 *"Projektpfad" den:* 5. Wählen Sie unter Schritt 2 *"Projektpfad" den:* - *"Projektname"*. - *"Projektname"*.
- *"Projektpfad"*. *"Projektpfad"*.
- 6. Klicken Sie auf die Schaltfläche *"Fertig"*. 6. Klicken Sie auf die Schaltfläche *"Fertig"*.
- g 7. Im Arbeitsbereich erscheint Ihr Projekt links *"Verbindung konfigurieren"*. *"Verbindung konfigurieren"*. im Fenster *"Projekte".* im Fenster *"Projekte".*

### UMG 604 in das Projekt einfügen: UMG 604 in das Projekt einfügen:

- 1. Wählen Sie in der Menüleiste *"Datei"* > 1. Wählen Sie in der Menüleiste *"Datei"* > *"Neue Datei"*. *"Neue Datei"*.
- 2. Das Fenster *"Neue Datei"* erscheint. 2. Das Fenster *"Neue Datei"* erscheint.
- 3. Wählen Sie unter Schritt 1 *"Dateityp wählen"* 3. Wählen Sie unter Schritt 1 *"Dateityp wählen"* in der Kategorie *"Messgeräte"* den *"Datei-*in der Kategorie *"Messgeräte"* den *"Dateitypen"* aus (UMG 604). *typen"* aus (UMG 604).

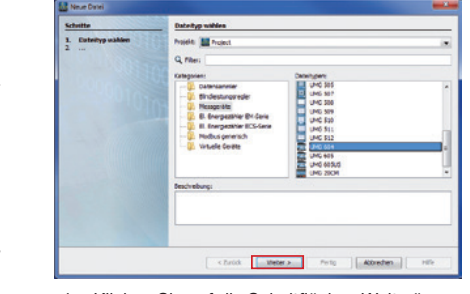

- 4. Kilcken Sie auf die Schaltflache "*V* 4. Klicken Sie auf die Schaltfläche "Weiter".
- 5. Es erscheint im Fenster der Schritt 12. Klicken Sie auf die Schaltfläche 12. Klicken Sie auf die Schaltfläche *"Verbindung konfigurieren"*. *"Verbindung konfigurieren"*.

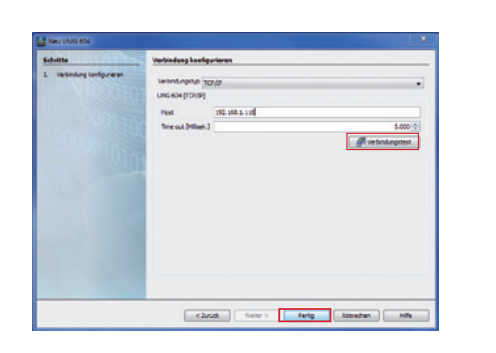

**1 2**

**1 2**

Wählen Sie in der Auswahlliste "*Verbin-*<br> *Sungstup#60 FCD/ID# und sehen im Feld* ilen Sie in der Auswahlliste "*Verbin-*<br>*dungstyp"* > "*TCP/IP"* und geben im Feld *"Host"* die IP-Adresse Ihres Geräts ein. *"Host"* die IP-Adresse Ihres Geräts ein. Die IP-Adresse Ihres UMG 604 bestimmen Sie über die Adressen 300 bis 303 im Pro-Sie über die Adressen 300 bis 303 im Pro-*über ein UMG 604 als Gateway. über ein UMG 604 als Gateway.* grammier-Modus (siehe Benutzerhandbuch grammier-Modus (siehe Benutzerhandbuch und Installationsanleitung zum UMG 604). und Installationsanleitung zum UMG 604).

- 6. Klicken Sie auf die Schaltfläche<br>"*Verbindungstest".* "*Verbindungstest"*. "*Verbindungstest"*. 7. Bei positivem Verbindungstest erscheint 7. Bei positivem Verbindungstest erscheint RS232 RS232 C **HINWEIS!**
- das Fenster "Geräteinformation anzeigen" mit der Seriennummer, Hardwarerevision und Firmwareversion.
- Seriennummer: 7001-6959 Ethernet **Profiles**  $\alpha$
- 8. Klicken Sie auf die Schaltfläche *"OK"*. 8. Klicken Sie auf die Schaltfläche *"OK"*.
- 9. Beenden Sie den Schritt *"Neues Gerät in das*  9. Beenden Sie den Schritt *"Neues Gerät in das Projekt einfügen"* mit Klick auf die Schaltflä-*Projekt einfügen"* mit Klick auf die Schaltfläche *"Fertig".* che *"Fertig".*

UMG 104 in das Projekt integrieren: UMG 104 in das Projekt integrieren:

- 1. Klicken Sie im Projektefenster auf das Plus-<br>Symbol vor dem Verzeichnis "*Geräte"*. Symbol vor dem Verzeichnis *"Geräte"*. Symbol vor dem Verzeichnis *"Geräte"*. **Netzwerkeinstellungen Netzwerkeinstellungen**
- 2. Klicken Sie im Verzeichnis "Geräte" auf das Plus-Symbol vor dem Unterverzeichnis "nach Gerätetyp".
- 3. Es erscheint das zuvor installierte UMG 604.
- 4. Klicken Sie mit der rechten Maustaste auf das Unterverzeichnis "nach Gerätetyp".
- 5. Wählen Sie im Kontextmenü den Menüeintrag 5. Wählen Sie im Kontextmenü den Menüeintrag *"Neu"*. die Schaltflache<br>st<sup>er</sup>.<br>erbindungstest erscheint 6. Klicken Sie im Untermenü auf den Menüein
	- trag *"Anderes".*  $S^u$ .

Um Datenverlust zu vermeiden, speichern Sie Ihre Änderungen der Geräte-Konfiguration über die Schaltflächen *"Übertragen"*

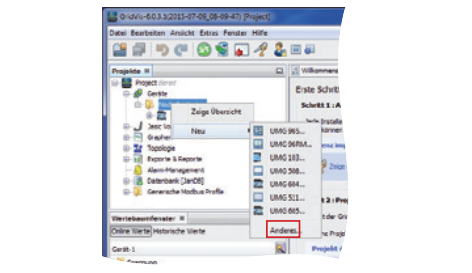

7. Das Fenster "Neue Datei" erscheint. 7. Das Fenster "Neue Datei" erscheint.  $\Box$  Das Fenster "Neue Dater erschemt.

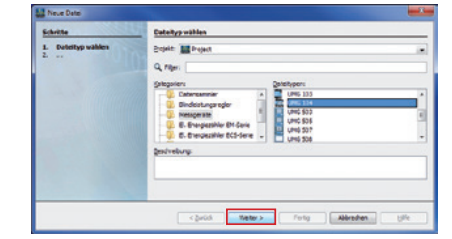

- 8. Wählen Sie in der Kategorie *"Messgeräte"* 8. Wählen Sie in der Kategorie *"Messgeräte" "Projektpfad"*. *"Projektpfad"*. den *"Dateitypen"* UMG 104. den *"Dateitypen"* UMG 104.
- 9. Klicken Sie auf die Schaltfläche *"Weiter"*. 9. Klicken Sie auf die Schaltfläche *"Weiter"*.

### 10. Es erscheint im Fenster der Schritt *"Verbindung konfigurieren"*. *"Verbindung konfigurieren"*. im Fenster *"Projekte".* im Fenster *"Projekte".*

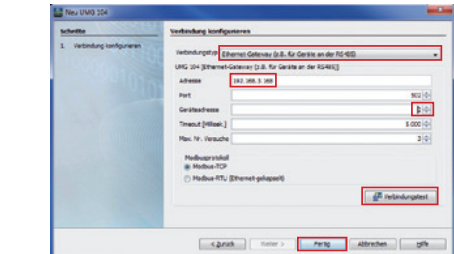

- 11. Wichtige Einstellungen unter *"Verbindung*  11. Wichtige Einstellungen unter *"Verbindung konfigurieren"*: *konfigurieren"*:
- In der Auswahlliste den Verbindungstyp In der Auswahlliste den Verbindungstyp *"Ethernet-Gateway (z.B. für Geräte an der "Ethernet-Gateway (z.B. für Geräte an der RS485)"* wählen*. RS485)"* wählen*.*
- Im Eingabefeld *"Adresse"* die IP-Adresse Ih-- Im Eingabefeld *"Adresse"* die IP-Adresse Ihres **UMG 604** eintragen (**Parameter-Adresse**  res **UMG 604** eintragen (**Parameter-Adresse 300 bis 303** am Gerät auslesen). **300 bis 303** am Gerät auslesen).
- Im Auswahlfeld *"Geräteadresse"* die Geräte-- Im Auswahlfeld *"Geräteadresse"* die Geräteadresse Ihres **UMG 104** wählen. adresse Ihres **UMG 104** wählen.
- Beachten Sie, dass die Option "Modbus-TCP" (Port 502) gewählt ist.
- 12. Klicken Sie auf die Schaltfläche 12. Klicken Sie auf die Schaltfläche *"Verbindung konfigurieren"*. *"Verbindung konfigurieren"*. "*Verbindungstest"*. "*Verbindungstest"*.

6. Wählen Sie im Fenster *"Konfiguration"*  ni der Senemuniner, Hardwarerevision i<br>" Firmwareversion. sier "G*eratemiormation anzeigen* mit der Seriennummer, Hardwarerevision und<br>Titelligen  $\frac{1}{2}$ 13. Bei positivem Verbindungstest erscheint das 13. Bei positivem Verbindungstest erscheint das Fenster *"Geräteinformation anzeigen"* Fenster *"Geräteinformation anzeigen"*

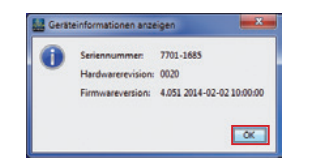

14. Klicken Sie auf die Schaltfläche *"OK"*. 14. Klicken Sie auf die Schaltfläche *"OK"*. 15. Beenden Sie den Schritt *"Neues Gerät in das*  15. Beenden Sie den Schritt *"Neues Gerät in das Projekt einfügen"* mit Klick auf die Schaltflä-*Projekt einfügen"* mit Klick auf die Schaltfläche *"Fertig".* che *"Fertig".*

### **4 Software GridVis® Geräte-Konfiguration 4 Software GridVis® Geräte-Konfiguration**

### **Software Griddvis**<br>Basis-Einstellungen

**5**

1. Öffnen Sie mit einem rechten Mausklick  $\frac{1}{100}$  das Noniexunenu inies derais. - IIII Fenster "*Projekte* > "*IIII Projekter*" aufgezeichneten Werte, die das Messgerät aufgezeichneten Werte, die das Messgerät *"Geräte"* > *"Nach Gerätetyp"* > *"Geräte"* > *"Nach Gerätetyp"* > 1. Olinen sie mit einem rechten iv<br>das Kontextmenü Ihres Geräts:  $\frac{1}{2}$  das Konfiexunentu intes Gerats. die unter Menü "*Aufzeichnungskonfiguration*" - Im Fenster *"Projekte"* > *"Ihr Projekt"* > - Im Fenster *"Projekte"* > *"Ihr Projekt"* > speichern soll. *"UMG 104"* > *"Gerät x"*. *"UMG 104"* > *"Gerät x"*.

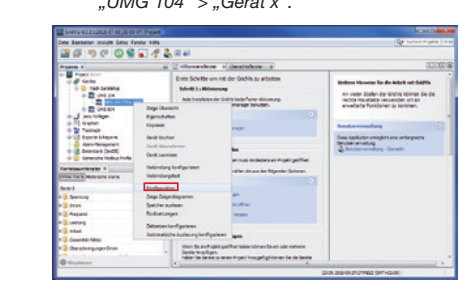

- 2. Klicken Sie im Kontextmenü auf den 2. Klicken Sie im Kontextmenü auf den Menüeintrag *"Konfiguration"*. Menüeintrag *"Konfiguration"*.
- Empfehlung: Empfehlung: 3. Das Fenster *"Konfiguration [Gerät x]"* er-3. Das Fenster *"Konfiguration [Gerät x]"* erscheint in der rechten Hälfte des Arbeitsnissen mit Aufzeichnungen anderer Messen anderer Messen anderer Messen anderer Messen anderer Messen anderer M<br>Eine Stellen anderer Messen anderer Messen anderer Messen anderer Messen anderer Messen anderer Messen anderer nissen mit Aufzeichnungen anderer Messen anderer Messen anderer Messen anderer Messen anderer Messen anderer M<br>Eine Stellen anderer Messen anderer Messen anderer Messen anderer Messen anderer Messen anderer Messen anderer bereichs. bereichs.
- 4. vergeben Sie im Fenster "Konfiguration unter Menü "Identität" im Eingabefeld 4. Vergeben Sie im Fenster "Konfiguration" *"Name"* Ihren individuellen Gerätenamen. *"Name"* Ihren individuellen Gerätenamen.

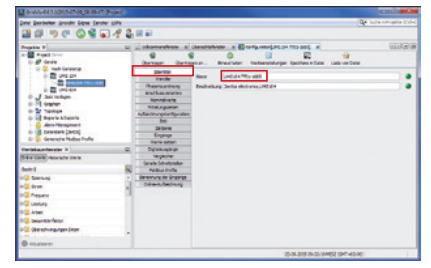

5. Geben Sie im Fenster *"Konfiguration"* unter 5. Geben Sie im Fenster *"Konfiguration"* unter Menü *"Wandler"* in den Eingabe-feldern die Menü *"Wandler"* in den Eingabe-feldern die Spannungs- und Stromverhältnisse ein. Spannungs- und Stromverhältnisse ein.

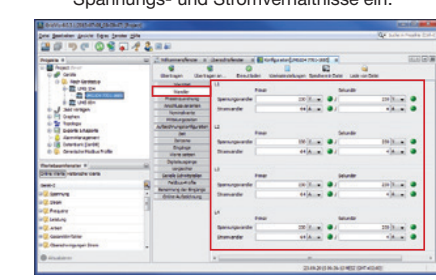

6. Wählen Sie im Fenster *"Konfiguration"*  6. Wählen Sie im Fenster *"Konfiguration"*  Fenster *"Geräteinformation anzeigen"* Fenster *"Geräteinformation anzeigen"* unter Menü "Anschlussvarianten" in den Auswahllisten die Anschlussvariante für die Spannungs- und Strommessung Ihres die Spannungs- und Strommessung Ihres Geräts (siehe Benutzerhandbuch). Geräts (siehe Benutzerhandbuch).

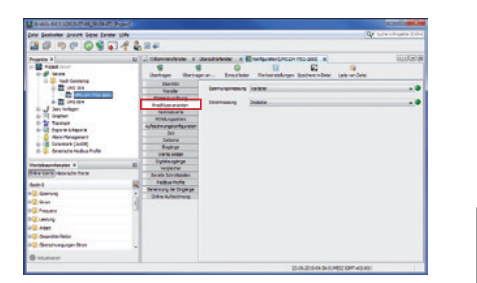

7. Wählen Sie im Fenster *"Konfiguration"* oder *"Übertragen an"*! 7. Wählen Sie im Fenster *"Konfiguration"* oder *"Übertragen an"*! unter Menü *"Nominalwerte"* die Nenn-unter Menü *"Nominalwerte"* die Nennfrequenz entsprechend der vorhandenen frequenz entsprechend der vorhandenen Netzverhältnisse. Um Ereignisse (Über-/ Netzverhältnisse. Um Ereignisse (Über-/ Unterspannung und Überstrom) zu erken-Unterspannung und Überstrom) zu erkennen, tragen Sie die Nominalwerte für die nen, tragen Sie die Nominalwerte für die Phasen als Bezug ein. Phasen als Bezug ein.

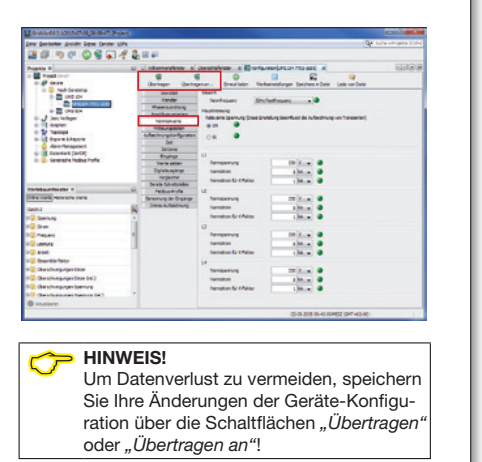

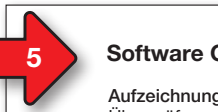

### **14 Software GridVis® - Aufzeichnungs-Einstellungen Basis**tellungen

### **Aufzeichnungs-Einstellungen**

das Kontextmengen<br>Überprüfen und konfigurieren Sie gegebenenfalls die unter Menü "Aufzeichnungskonfiguration" aufgezeichneten Werte, die das Messgerät aufgezeichneten Werte, die das Messgerät *"Geräte"* > *"Nach Gerätetyp"* > *"Geräte"* > *"Nach Gerätetyp"* > speichern soll. speichern soll. *"UMG 104"* > *"Gerät x"*. *"UMG 104"* > *"Gerät x"*.

Eine Aufzeichnung enthält einen Messwert oder Eine Aufzeichnung enthält einen Messwert oder den Mittelwert des Messwertes. den Mittelwert des Messwertes.

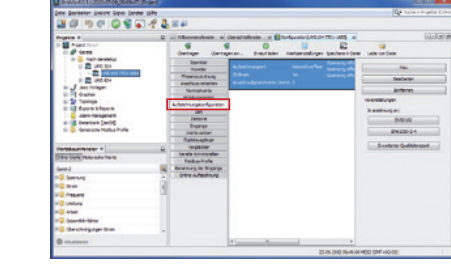

### Empfehlung: **Empfehlung**

Um Aufzeichnungen von Transienten und Ereig-Um Aufzeichnungen von Transienten und Ereig-scheint in der rechten Hälfte des Arbeits-scheint in der rechten Hälfte des Arbeitsnissen mit Aufzeichnungen anderer Messstellen nissen mit Aufzeichnungen anderer Messstellen bereichs. bereichs. zu vergleichen, synchronisieren Sie die Gerätezeit zu vergleichen, synchronisieren Sie die Gerätezeit 4. Vergeben Sie im Fenster *"Konfiguration"* 4. Vergeben Sie im Fenster *"Konfiguration"* mit der UTC-Zeit. *"Name"* Ihren individuellen Gerätenamen. *"Name"* Ihren individuellen Gerätenamen.

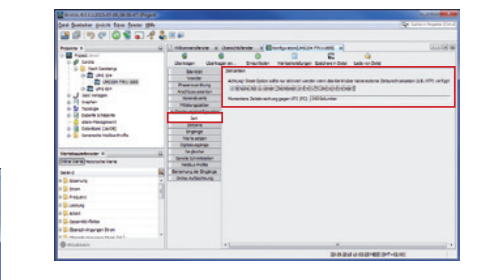

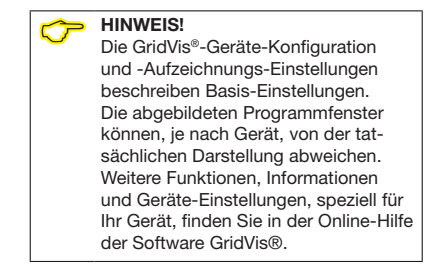

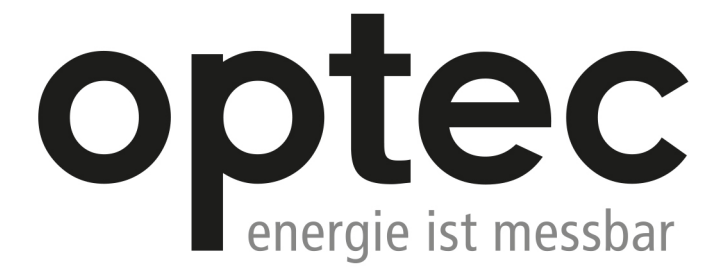

Optec AG | Guyer-Zeller-Strasse 14 | CH-8620 Wetzikon ZH

Telefon: +41 44 933 07 70 | Telefax: +41 44 933 07 77 E-Mail: info@optec.ch | Internet: www.optec.ch

# **Janitza**®

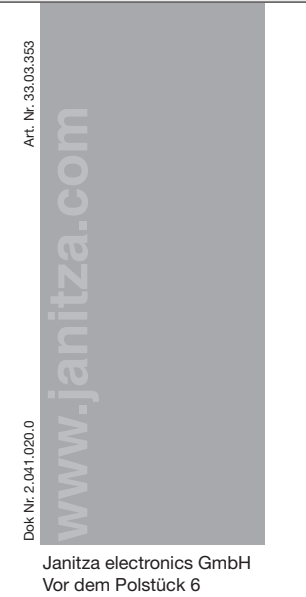

D-35633 Lahnau / Germany D-35633 Lahnau / Germany Support tel. +49 6441 9642-22 Support tel. +49 6441 9642-22 Fax +49 6441 9642-30 Fax +49 6441 9642-30 e-mail: info@janitza.com e-mail: info@janitza.com Website: http://www.janitza.com Website: http://www.janitza.com

## GridVis® software quick guide GridVis® software quick guide UMG 104 UMG 104

Supplement to the user manual and installation manual Supplement to the user manual and installation manual

Download area: Download area:

Janitza

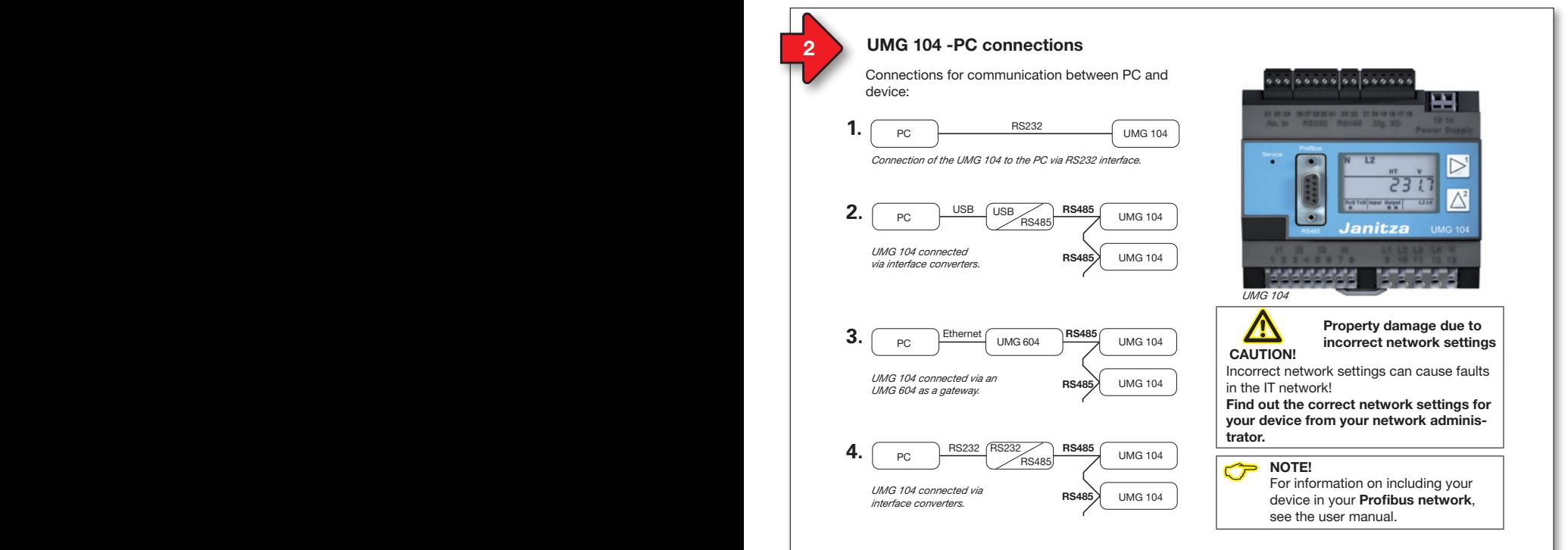

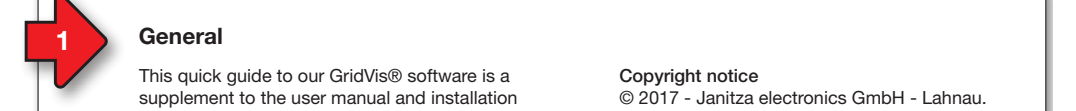

**Deutsche Version: Deutsche Version: siehe Vorderseite siehe Vorderseite**

Janitza®

#### **General General 1 2**

This quick guide to our GridVis® software is a This quick guide to our GridVis® software is a supplement to the user manual and installation supplement to the user manual and installation manual of the UMG 104. manual of the UMG 104. The following steps outline the most common The following steps outline the most common connections for communication between PC connections for communication between PC and device. and device.

First, please read and ensure that you under-First, please read and ensure that you understand the information products that accom-stand the information products that accompanies the product and in particular the safety panies the product and in particular the safety related information contained therein. related information contained therein.

#### Disclaimer Disclaimer

The observance of the information products The observance of the information products for the devices is a prerequisite for safe opera-for the devices is a prerequisite for safe operation and to achieve the stipulated performance tion and to achieve the stipulated performance characteristics and product characteristics. characteristics and product characteristics. Janitza electronics GmbH accepts no liability Janitza electronics GmbH accepts no liability for injuries to personnel, property damage for injuries to personnel, property damage or financial losses arising due to a failure to or financial losses arising due to a failure to comply with the information products. Ensure comply with the information products. Ensure that your information products are accessible that your information products are accessible and legible. and legible.

Further information can be found on our web-Further information can be found on our website www.janitza.com at Support > Downloads. site www.janitza.com at Support > Downloads.

### Copyright notice Copyright notice

© 2017 - Janitza electronics GmbH - Lahnau. © 2017 - Janitza electronics GmbH - Lahnau. All rights reserved. Duplication, editing, All rights reserved. Duplication, editing, distribution and any form of exploitation, also distribution and any form of exploitation, also as excerpts, is prohibited. as excerpts, is prohibited.

### Subject to technical amendments Subject to technical amendments

Information and specifications subject to Information and specifications subject to change. Please inform yourself under change. Please inform yourself under www.janitza.com on the latest version of our www.janitza.com on the latest version of our software. software.

### **SAFETY SAFETY**

Please note safety instructions in this docu-Please note safety instructions in this document, which are shown as follows and include ment, which are shown as follows and include the following level of danger for our software: the following level of danger for our software:

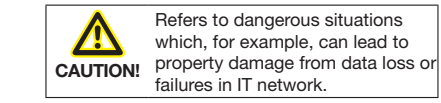

This symbol with the word<br>
NOTE! describes important **NOTE!** describes important informa-**NOTE!** describes important information, procedures or handling steps. tion, procedures or handling steps.

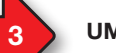

### **UMG 104 - PC connection via UMG 604 as gateway UMG 104 - PC connection via UMG 604 as gateway**

The PC connection of the UMG 104 via UMG 604 The PC connection of the UMG 104 via UMG 604 as a gateway is the most common connection for as a gateway is the most common connection for communication between PC and device: communication between PC and device:

- 1. Configure your UMG 604 as a "DHCP client" 1. Configure your UMG 604 as a "DHCP client" via an Ethernet cable to your PC (device IP via an Ethernet cable to your PC (device IP address is assigned automatically, see the user address is assigned automatically, see the user manual and the installation manual). manual and the installation manual).
- 2. Connect your UMG 104 to the UMG 604 via 2. Connect your UMG 104 to the UMG 604 via the RS485 interface (see step 19). the RS485 interface (see step 19).

#### **GridVis® software GridVis® software**

Install the software on your computer and proceed Install the software on your computer and proceed as follows: as follows:

- 1. Open the software on your PC.
- 2. In the menu bar, select "*File*" > 2. In the menu bar, select "*File*" > *"New project"*. If the project already exists, *"New project"*. If the project already exists, open it by selecting *"File"* > open it by selecting *"File"* > *"Open project"*. *"Open project"*.
- 3. The *"New project"* window is displayed. 3. The *"New project"* window is displayed.
- 4. In step 1, *"Select project"*, click *"Continue"*. 4. In step 1, *"Select project"*, click *"Continue"*.
- 5. In step 2, *"Project path", select the:* 5. In step 2, *"Project path", select the:*
- *"Project name"*. *"Project name"*.
- *"Project path"*. *"Project path"*.
- 6. Click *"Finish".* 6. Click *"Finish".*

9. Click *"Next"*.

9. Click *"Next"*.

7. Your project is displayed on the left in the 7. Your project is displayed on the left in the *"Projects"* window in the work area. *"Projects"* window in the work area.

### Insert the UMG 604 into the project: Insert the UMG 604 into the project:

- 1. In the menu bar, select "*File*" > *"New file"*. *"New file"*.
- step is displayed in the window. step is displayed in the window. 2. The *"New file"* window is displayed. 2. The *"New file"* window is displayed.
- 3. In step 1, *"Select file type"*, select the *"File*  3. In step 1, *"Select file type"*, select the *"File type"* for your device in the *"Measurement type"* for your device in the *"Measurement devices"* category (UMG 604). *devices"* category (UMG 604).

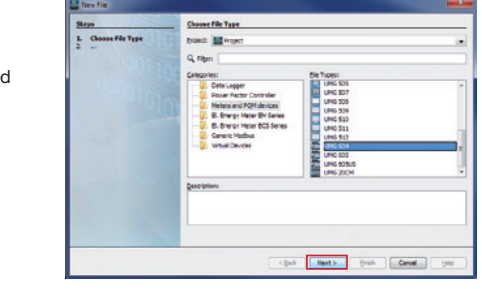

- 4. Click "Next".
- 5. The "Configure connection" step is displayed in the window.

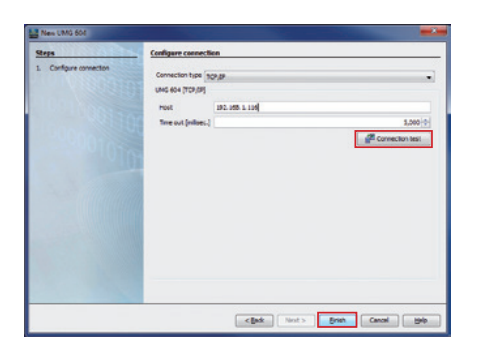

- In the "Connection type" selection list, select "*TCP/IP"* and enter the IP address for your "*TCP/IP"* and enter the IP address for your device in the "Host" field. Use addresses 300 to 303 to determine the IP address for your UMG 604 in programming IP address for your UMG 604 in programming mode (see user manual and installation manual mode (see user manual and installation manual to the UMG 604). to the UMG 604).
- **6.** Click "Connection test".

**1 2**

**1 2**

7. If the connection test is positive, the *"Display*  7. If the connection test is positive, the *"Display*  device information" window with the serial abover *incrination* window with the contact convertible momentum window with the contact is displayed. is displayed.

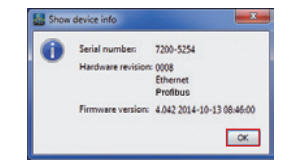

8. Click *"OK"*. 8. Click *"OK"*.

9. Complete the *"Insert new device into the*  9. Complete the *"Insert new device into the project"* step by clicking *"Finish" project"* step by clicking *"Finish"*

#### Integrate the UMG 104 into the project: Integrate the UMG 104 into the project: *UMG 104 UMG 104*

- 1. In the project window, click the plus icon in 1. In the project window, click the plus icon in In the project window, click the plus icc<br>front of the "*Devices*" directory.<br>In the "*Devices*" directory, click the plus 1. In the project window, click the plus icon in<br>front of the "*Devices*" directory.<br>2. In the "*Devices*" directory, click the plus icon
- in front of the "*By device type*" subdirectory.
- 3. The UMG 604 that was installed previously is  $\blacksquare$ displayed. displayed. **Find out the correct network settings for**
- displayed.<br>4. Right-click the "*By device type"* subdirectory. 5. Select the *"New"* menu item in the context 5. Select the *"New"* menu item in the context **trator. trator.** menu. **KING THE TEN CONTROVE ADDITE**<br>**We define the final contribution** nt-click the "*By device type*" subdirectory.
- 6. Click the menu item for your device in the submenu. submenu.

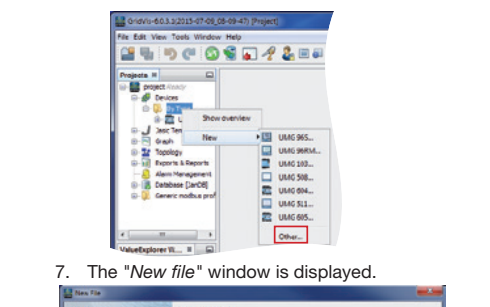

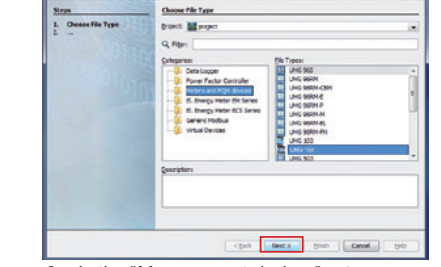

- 8. In the *"Measurement devices"* category, 8. In the *"Measurement devices"* category, select the UMG 104 *"File type"*. select the UMG 104 *"File type"*.
- 9. Click *"Next"*. 9. Click *"Next"*.

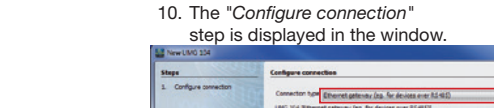

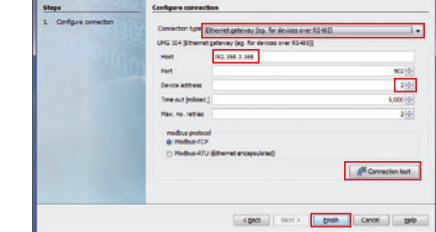

- 11. Important settings in *"Configure connection"*: 11. Important settings in *"Configure connection"*: - In the selection list, select the *"Ethernet*  - In the selection list, select the *"Ethernet gateway (e.g. for devices on the RS485)" gateway (e.g. for devices on the RS485)"*  connection type*.* connection type*.*
- In the *"Address"* input field, enter the IP address In the *"Address"* input field, enter the IP address for your **UMG 604** (read **address 300 to 303** for your **UMG 604** (read **address 300 to 303** from the device).
- In the "*Device address*" selection field, select the device address for your **UMG 104**.
- Note that the "Modbus-TCP" (Port 502) op-- Note that the "Modbus-TCP" (Port 502) option is selected. tion is selected.
- 12. Click *"Connection test"*. 12. Click *"Connection test"*.

6. In the selection lists in the *"Connection*  6. In the selection lists in the *"Connection "Display device information"* window appears *"Display device information"* window appears with the serial number, hardware version and firmware version. 13. If the connection test is successful, the 13. If the connection test is successful, the

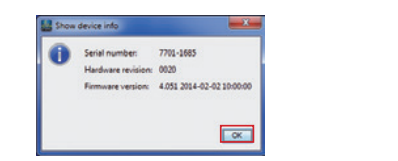

- 14. Click *"OK"*. 14. Click *"OK"*.
- 15. Complete the *"Insert new device into the*  15. Complete the *"Insert new device into the project"* step by clicking *"Finish". project"* step by clicking *"Finish".*

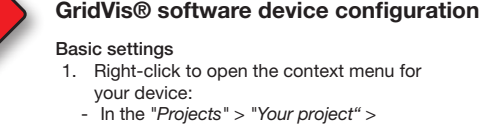

**5**

**4**

values that the measurement device is to save in values that the measurement device is to save in *"Devices"* > *"By device type"* > *"Devices"* > *"By device type"* > the "*Recording configuration*" menu.  $O(W \cdot U + P)$  Device x will now. the "*Recording configuration*" menu. A recording contains one measured value or the *"UMG 104"* > *"Device x"* window. *"UMG 104"* > *"Device x"* window.

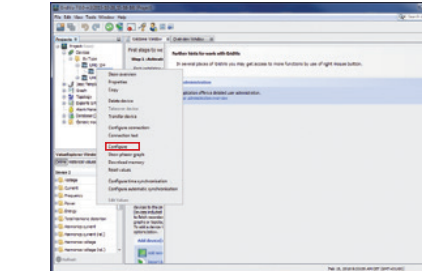

- 2. Click the *"Configuration"* menu item in the 2. Click the *"Configuration"* menu item in the context menu. context menu.
- displayed in the right half of the work area. 3. The *"Configuration [Device x]"* window is 3. The *"Configuration [Device x]"* window is
- 4. Enter your individual device name in the points, synchronise the device time with UTC points, synchronise the device time with UTC *"Name"* input field in the *"Identity"* in the *"Name"* input field in the *"Identity"* in the time. *"Configuration"* window. *"Configuration"* window.

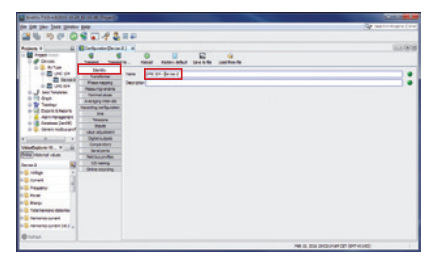

5. Enter the voltage and current ratios in the 5. Enter the voltage and current ratios in the input fields in the *"Transformer"* menu in the input fields in the *"Transformer"* menu in the *"Configuration"* window. *"Configuration"* window.

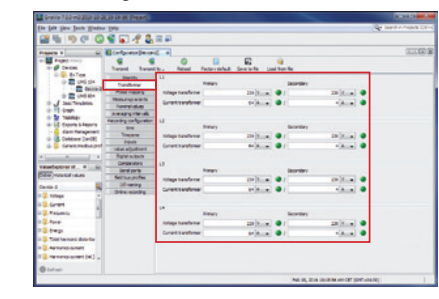

6. In the selection lists in the "Connection" with the series with the serial number, hardware version and with the series with the series of the series with the version and variants and variants and variants and variants and variants and variants and variants and var window, select the connection variants for voltage and current measurement on your voltage and current measurement on your device (see the user manual).

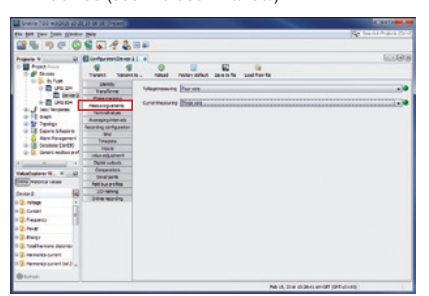

7. In the *"Nominal values"* menu in the 7. In the *"Nominal values"* menu in the *"Configuration"* window, select the *"Configuration"* window, select the nominal frequency in accordance with nominal frequency in accordance with the network ratios that are present. Enter the network ratios that are present. Enter the nominal values for the phases as the nominal values for the phases as a reference, in order to detect events a reference, in order to detect events (overvoltage/undervoltage and over-(overvoltage/undervoltage and overcurrent). current).

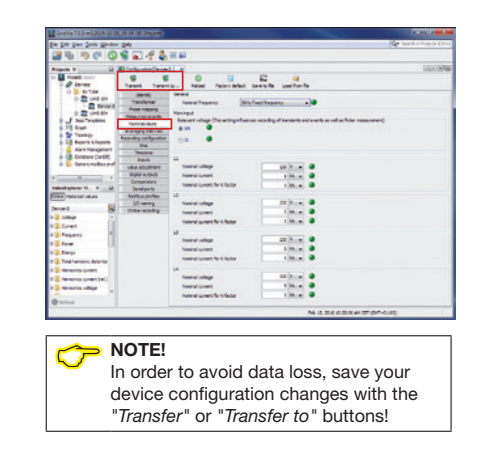

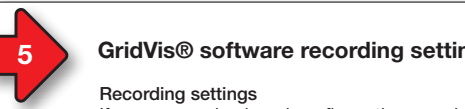

### **GridVis<sup>®</sup> software recording settings**

### **1. Recording settings**

recording settings<br>If necessary, check and configure the recorded values that the measurement device is to save in values that the measurement device is to save in - In the *"Projects"* > *"Your project"* > - In the *"Projects"* > *"Your project"* > values that the measurement device<br>the "*Recording configuration*" menu. *A* recording comiguitation mend:<br>A recording contains one measured value or the mean value of the measured value. mean value of the measured value. Recommendation: Recommendation:

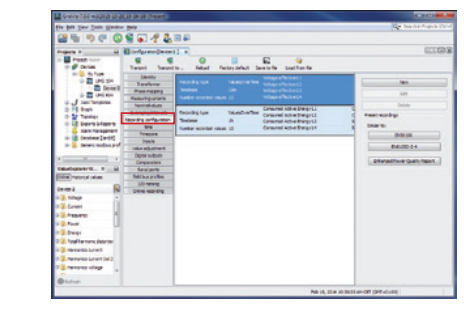

In order to compare recordings of transients and events with recordings of other measurement points, synchronise the device time with UTC time. *"Configuration"* window. *"Configuration"* window.

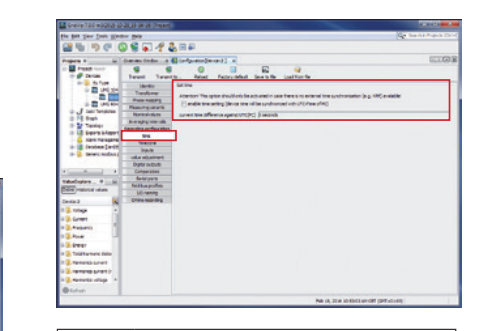

### **NOTE!**

**The GridVis<sup>®</sup> device configurations**<br>The GridVis® device configurations and recording settings represents the and recording settings represents the basic settings. basic settings. The program window shown may, The program window shown may, depending on the device, different depending on the device, different from the actual display. from the actual display. Other functions, information and Other functions, information and device settings, especially for your device settings, especially for your device, see the online help of the device, see the online help of the GridVis® software. GridVis® software.

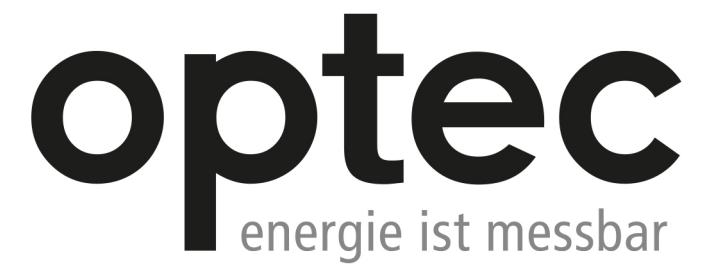

Optec AG | Guyer-Zeller-Strasse 14 | CH-8620 Wetzikon ZH

Telefon: +41 44 933 07 70 | Telefax: +41 44 933 07 77 E-Mail: info@optec.ch | Internet: www.optec.ch

# Janitza®